## **Информация об авторском праве**

Copyright © 2009 by LAUNCH TECH. CO., LTD. Все права защищены.Ни одна часть данной публикации не может быть воспроизведена, храниться в системе хранения информации или передаваться в любой форме или любыми другими способами: электронным, механическим, фотокопированием,записью или прочим способом без предварительного письменного разрешения фирмы LAUNCH. Информация, содержащаяся в данном документе, предназначена только для использования с данным устройством. Фирма LAUNCH не несет никакой ответственности за любое использование данной информации по отношению к другим устройствам.

Ни фирма LAUNCH , ни ее филиалы не будут нести ответственность перед покупателем данного устройства или третьих сторон за ущерб, убытки, затраты или расходы понесенные покупателем или третьими сторонами в результате: аварии, неправильного пользования, плохого обращения с данным устройством, или неразрешенной модификации, ремонта или переделок данного устройства или невыполнения инструкций по работе и техническому обслуживанию фирмы LAUNCH.

## **Информация о торговой марке**

LAUNCH это зарегистрированная торговая марка фирмы LAUNCH TECH CO., LTD. (LAUNCH) расположенной в Китае и других странах. Все прочие торговые марки, сервисные марки, имена доменов, логотипы и названия компании, на которые дается ссылка в данном руководстве являются торговыми марками, зарегистрированными торговыми марками, сервисными марками, именами доменов, логотипами, названиями компании или иным образом являются собственностью компании LAUNCH или ее филиалов. В странах, где не зарегистрированы никакие торговые марки, сервисные марки, имена доменов, логотипы и названия компании LAUNCH претендует на другие права, связанные с незарегистрированной торговой маркой, сервисной маркой, именами домена, логотипами и названиями компании. Прочая продукция или названия компаний, на которые дается ссылка в данном руководстве могут быть торговыми марками соответствующих владельцев. Не разрешается использовать любую торговую марку, сервисную марку, имя домена, логотип или название компании LAUNCH или любой третьей стороны без разрешения соответствующего владельца торговой марки, сервисной марки, имени домена, логотипа или названия компании. Для письменного запроса на использование материалов данного руководства для других целей и по любым вопросам, относящимся к данному руководству, просим обращаться в фирму LAUNCH: http://www.cnlaunch.com or writing to LAUNCH TECH.

CO., LTD., Launch Industrial Park, North of Wuhe Avenue, Banxuegang, Bantian, Longgang, Shenzhen, Guangdong, P.R.China, или в Московское представительство по телефону: +7 (495) 778-40-90.

## **Общие примечания**

- Прочие названия продуктов, которые здесь используются, служат только для их идентификации и могут являться торговыми марками соответствующих владельцев. Фирма LAUNCH отказывается от любых и всех прав на эти марки.
- Возможно, что устройство несовместимо с некоторыми моделями автомобилей и системами, в зависимости от страны, региона и даты выпуска. Свяжитесь с LAUNCH, если у вас возник такой вопрос. Мы непременно попытаемся помочь вам решить проблему по мере возможностей.

### **Содержание**

- 1. Вступление
- 2. X-431Diagun
	- 2.1 Описание
	- 2.2 Комплект поставки
	- 2.3 Технические характеристики
	- 2.4 Начало работы
		- 2.4.1 Включение
		- 2.4.2 Калибровка сенсорного экрана
		- 2.4.3 Панель задач
	- 2.5 Аккумулятор и зарядное устройство8
		- 2.5.1 Способ подзарядки
		- 2.5.2 Описание состояний индикатор питания
	- 2.6 Настройки
		- 2.6.1 Язык
		- 2.6.2 Bluetooth соединение
- 3. Диагностика автомобиля
	- 3.1 Подготовка к диагностике автомобиля
		- 3.1.1 Подготовка X-431Diagun
		- 3.1.2 Установка карты microSD
- 3.1.3 Подключение X-431Diagun
	- 3.2 Начало диагностики
		- 3.2.1 Диагностические программы
	- 3.3 Как диагностировать
		- 3.3.1 Считывание кодов неисправности
		- 3.3.2 Распечатка данных
		- 3.3.3 Считывание данных
		- 3.3.4 Тест срабатывания
- 3.3.5 Управление записанными данными
	- 3.4 Схема проведения диагностики
	- 3.5 Диагностика двух автомобилей
		- 3.5.1 Считывание данных первого автомобиля
		- 3.5.2 Считывание данных второго автомобиля
- 3.5.3 Сравнение и анализ данных
- 4. Обновление диагностических программ
	- 4.1 Регистрация
	- 4.2 Вход для зарегистрированных пользователей
	- 4.3 Загрузка программ
	- 4.4 Обновление программ
	- 4.5 Покупка и обновление программ

## **1 Вступление**

X-431Diagun – карманный диагностический компьютер, поддерживающий беспроводное соединение с автомобилем. Это продукт высокой степени интеграции с применением последних электронных и информационных технологий. "Portable Vehicle Fault Diagnosis Technology" - передовая технология в автодиагностике, разработанная компанией LAUNCH. Она показывает высший уровень и определяет общее направление развития атодиагностических технологий, предлагая лучшие решения. X-431Diagun может тестировать отечественные автомобили и большинство импортированных из Азии, Европы и Америки. X-431Diagun может диагностировать два автомобиля одновременно, сравнивая и анализируя данные для определения неисправности. Характерные черты прибора – высококачественные тесты, быстрое и простое обновление в любое время и совместимость с новейшими моделями автомобилей. Принтер, подключенный к X-431Diagun посредствам USB-кабеля, может распечатать результаты диагностики в реальном времени, которые сохраняются на карте MicroSD большого объема. В сочетании с другими диагностическими приборами улучшается качество и производительность диагностики. Главные особенности прибора: простота в использовании, портативность, компактность, поддержка многих языков, полностью цветной сенсорный экран и высокая применимость. Кроме того, для простоты беспроводного соединения и передачи данных используется технология Bluetooth.

## **2 X-431Diagun**

## **2.1 Описание**

X-431Diagun состоит из основного блока (справа) и адаптера с Blue Tooth модулем (слева).

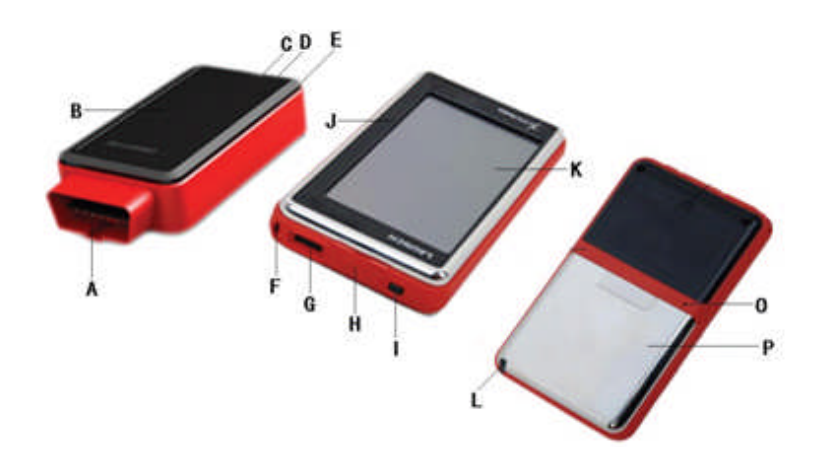

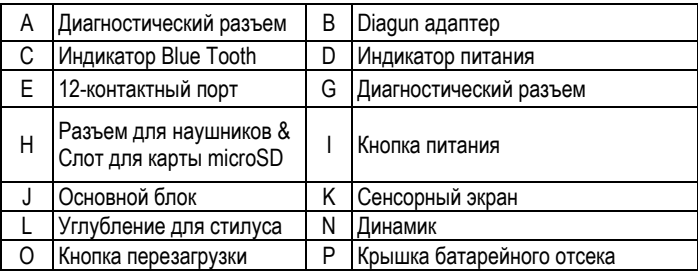

## **2.2 Комплект поставки**

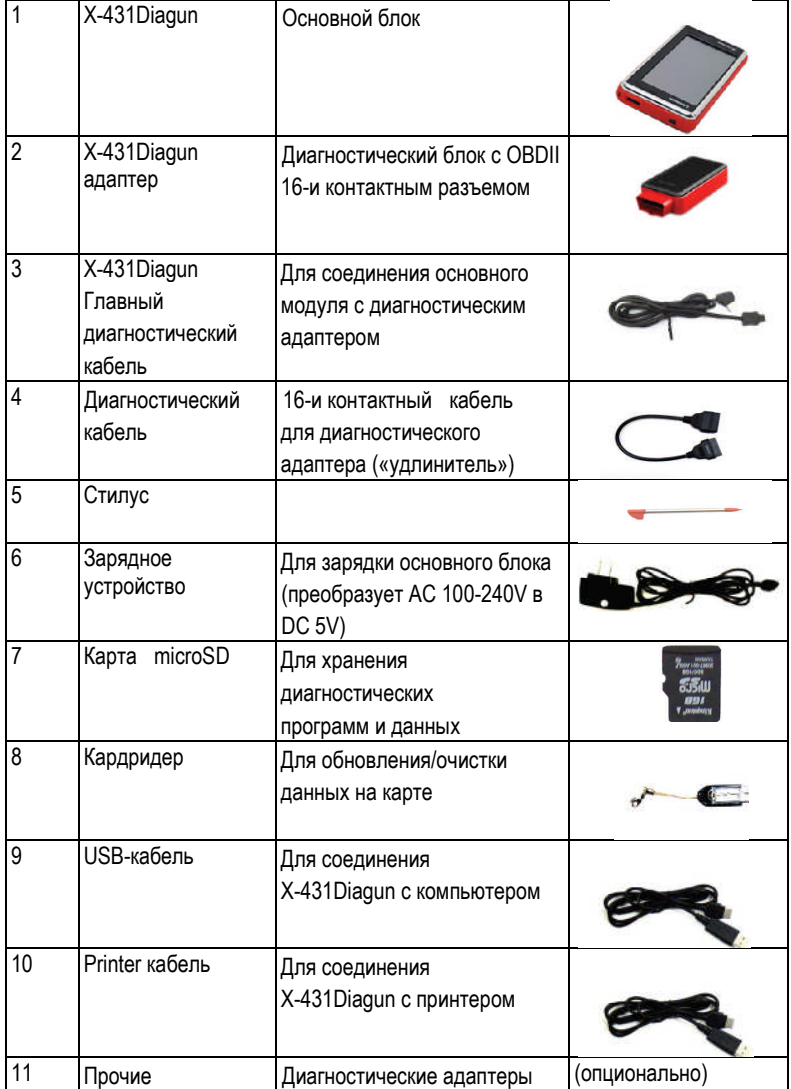

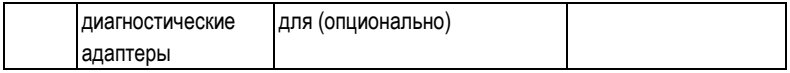

## **2.3 Технические характеристики**

Операционная система: WIN CE 5.0 Процессор: 400 MHz ARM9 Память: 1G MicroSD Интерфейс основного блока: Universal Serial Bus/USB Питание основного блока: DC5V X-431 Diagun Connector: DC12V/24V Интерфейс подключения принтера: USB Экран: 480X272, 4.3-дюймовый сенсорный экран Аккумулятор: 1530 mAh Bluetooth: 20-50м Интерфейс обновления: USB Поддерживает проводное соединение

## **2.5 Начало работы**

### **2.5.1 Включение**

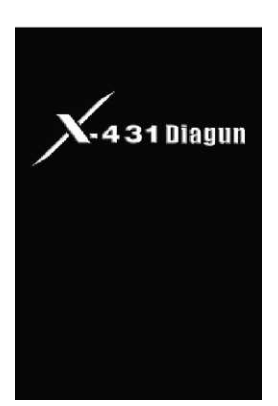

Нажмите кнопку питания в верхней части прибора.

*Примечание: выключение происходит при нажатии кнопки питания и удержании ее в течение 5 секунд.*

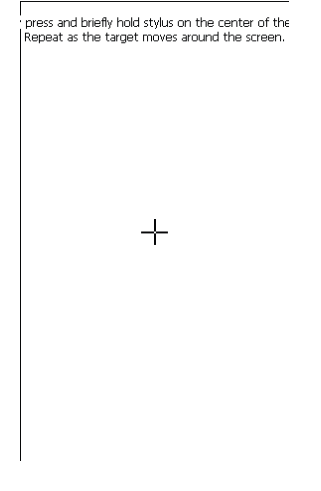

### **2.5.2 Калибровка сенсорного экрана**

После включения нажмите стилусом в любом месте экрана. В центре появится крест, меняющий положение после нажатия. Всего положений пять. Для подтверждения нажмите в любом месте экрана, иначе через 30 секунд настройки вернутся к предыдущему состоянию. Если вам не нужно настраивать экран, нажмите кнопку питания, чтобы пропустить эту операцию.

*Примечание: если вы не попали в перекрестие, программа начнет калибровку заново после окончания теста (после пятого нажатия).*

New calibration settings have been measured. Tap the screen to register saved data. seconds to cancel saved data and keep the curre

Time limit : 28 sec

*Примечание: Вы можете настроить сенсорный экран через меню "Start –> Settings –> Control Panel –> Stylus –> Calibration –> Recalibrate".*

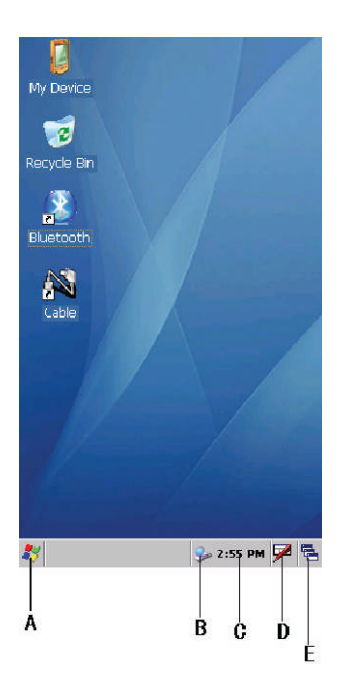

### **2.5.3 Панель задач**

Панель задач находится внизу экрана X-431Diagun.

- A. Кнопка 'Пуск'.
- B. Индикатор подключения к сети (появляется при соединении с компьютером)
- C. 'Время': для смены времени, даты или часового пояса нажмите на эту кнопку два раза.
- D. 'Экранная клавиатура': отображает или скрывает экранную клавиатуру.
- E. 'Switch': служит для перехода на рабочий стол или переключения между разными приложениями.

## **2.6 Аккумулятор и зарядное устройство**

### **2.6.1 Способ подзарядки**

Зарядить X-431Diagun можно двумя способами: с помощью зарядного устройства, или с помощью внешнего источника питания через адаптор.

### **2.6.2 Описание состояний индикатора питания**

Заряжать прибор можно во включенном, выключенном состоянии или в режиме ожидания. Индикатор питания (зеленая лампочка) горит при зарядке и выключается, когда батарей полностью заряжена

*Примечание: Для полной зарядки следует заряжать устройство в режиме ожидания.*

*(Для перехода в спящий режим нажмите кнопку пуск и во всплывающем меню выберите пункт "Suspend", или нажмите на кнопку питания на корпусе прибора; повторно нажмите на кнопку питания для возврата в нормальный режим и активации экрана)*

1. Если прибор работает от сети или внешнего источника питания, на панели задач появится иконка  $\mathbf{B}^r$ , а в окне «Power Properties» появится надпись 'charging':

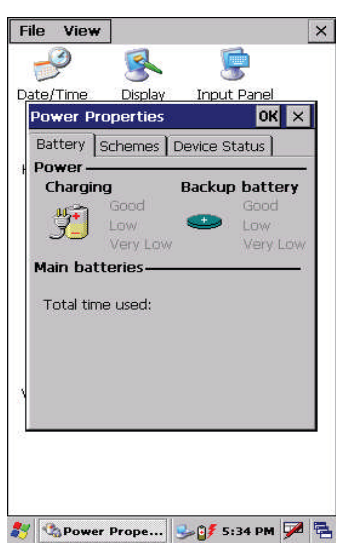

*Примечание: В меню пуск выберите пункт "settings -> control panel". В открывшемся окне два раза нажмите на "Power", появятся свойства питания. Также вы можете два раза щелкнуть по иконке 'battery' на панели задач.*

Если прибор не подключен к внешнему источнику питания:

- при заряде батареи менее 10% процентов, над панелью задач появится предупреждающее сообщение, а иконка сменится на
- при заряде батареи находится в промежутке 40-10%, на панели задач появится иконка 00
- если батарея заряжена более чем на 40%, иконка не будет отображаться на панели задач.

## **2.7 Настройки**

### **2.7.1 Язык**

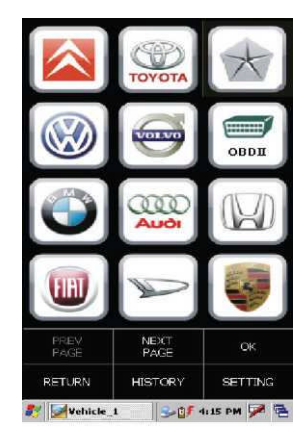

Нажмите "Bluetooth" или "Cable" на рабочем столе. На экране появится меню выбор производителя.

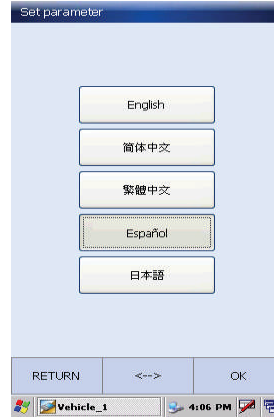

Нажмите кнопку [SETTING] в нижнем правом углу экрана, появится меню выбора языка, как показано слева. Выберите нужный вам язык и нажмите кнопку [OK]. После этого система автоматически выйдет из программы. Повторно нажмите "Bluetooth" или "Cable". Выбор языка закончен.

## OBDI NEXT<br>PAGE  $\ddot{\mathbf{C}}$ RETURN **HISTORY** SETTING **SOF 4:15 PM DE TA** Vehicle

Вставьте адаптер X-431Diagun в диагностический разъем автомобиля.

Запустите "Bluetooth" с рабочего стола. Нажмите [SETTING] в правом нижнем углу. Затем нажмите [<>) для того чтобы установить Bluetooth соединение.

Проверьте соответствующий индикатор на адаптере. Если он непрерывно горит – соединение прошло успешно, если же он мигает, соединение нестабильно, попробуйте установить соединение заново.

После завершения нажмите [OK].

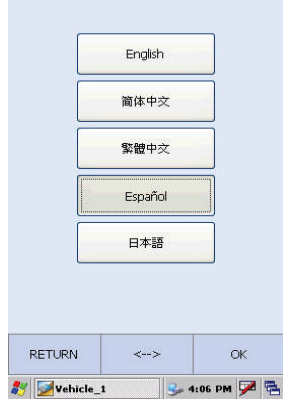

Set paramete

Компания "Лаунч Рус" 117463, г. Москва, ул. Инессы Арманд, дом 8/17 Телефон: (495) 778-40-90 Тел./Факс: (495) 427-91-00

### **2.7.2 Bluetooth соединение**

## **3 Диагностика автомобиля**

### **3.1 Подготовка к диагностике автомобиля**

### **3.1.1 Подготовка X-431Diagun**

### **1. Главные условия теста**

Включите зажигание.

 Напряжение батареи транспортного средства должно быть в пределах 11-14V или 18-30V, номинальное рабочее напряжение адаптера X-431Diagun - 12V или 24V.

Дроссельная заслонка должна быть закрыта.

 Опережение зажигания и число оборотов холостого хода должны быть в рамках определенного диапазона, температура воды и трансмиссионного масла в обычном рабочем интервале (температура воды 90 - 110°C, температура трансмиссионного масла 50 - 80°C).

### **2. Выбор адаптера**

X-431Diagun поставляется со стандартным 16-контактным OBDII адаптером. Для автомобилей с нестандартным диагностическим разъемом адаптеры докупаются отдельно.

### **3.1.2 Установка карты microSD**

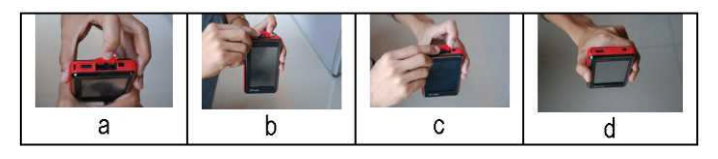

- 1) Откройте крышку.
- 2) Вставьте карту microSD в слот X-431Diagun. Убедитесь, что карта вставлена до конца надписью "micro" вверх (к экрану).
- 3) Закройте крышку, установка завершена.

*Примечание: Для извлечения microSD карты легко надавите на ее край до характерного щелчка. Затем извлеките карту из слота.*

### **3.1.3 Подключение X-431Diagun**

X-431Diagun может производить диагностику двух автомобилей одновременно, посредствам подсоединения прибора к двум коннеторам (через кабель и беспроводную связь).

### **Соединение с помощью кабеля (проводное):**

- Вставьте MicroSD карту в слот;
- Подключите один конец кабеля (20-контактный штекер) к основному блоку X-431Diagun;
- Подключите другой конец кабеля (12-контактный штекер) к 12-контактному гнезду выбранного адаптера.
- Найдите диагностический разъем автомобиля (DLC);
- Вставьте X-431 Diagun адаптер в диагностический разъем автомобиля DLC

### **Bluetooth соединение (беспроводное)**

- Вставьте MicroSD карту в слот;
- Найдите диагностический разъем автомобиля (DLC);
- Вставьте X-431 Diagun адаптер в диагностический разъем автомобиля DLC

### *Примечание: при проводном соединении Bluetooth-индикатор на X-431Diagun адаптере не должен гореть.*

### *Если аккумулятор прибора разряжен – зарядите его:*

- *1. с помощью диагностического разъема автомобиля (соедините основной блок и адаптер, подключенный к диагностическому разъему).*
- *2. с помощью зарядного устройства (от сети 100-240V).*

### **3.2 Начало диагностики**

Список производителей, моделей и систем, поддерживаемых X-431Diagun, постоянно пополняется. Зайдите на сайт http://www.x431.com для загрузки обновления и диагностических программ последних версий.

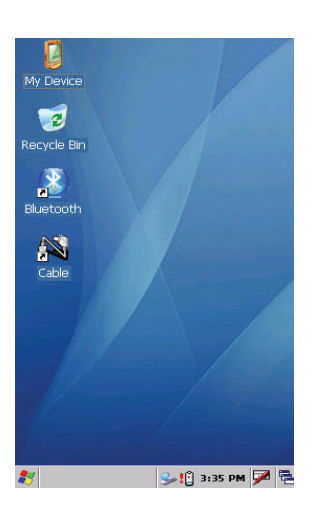

### **3.2.1 Диагностические программы**

После подсоединения X-431Diagun, включите его и, после загрузки Wince (операционной системы), запустите на рабочем столе "Bluetooth" или "Cable" (для беспроводной или проводной связи соответственно).

Появится окно выбора производителя автомобиля.

Назначение кнопок:

[RETURN]: выйти на рабочий стол. [PREVPAGE]: Перейти к предыдущей странице. Кнопка будет неактивна, если вы находитесь на первой странице или страница всего одна.

[NEXTPAGE]: Перейти к следующей странице. Кнопка будет неактивна, если вы находитесь на последней странице или страница всего одна.

[HISTORY]: просмотр driving management record (записанные данные и графики). [SETTING]: Выбор языка.

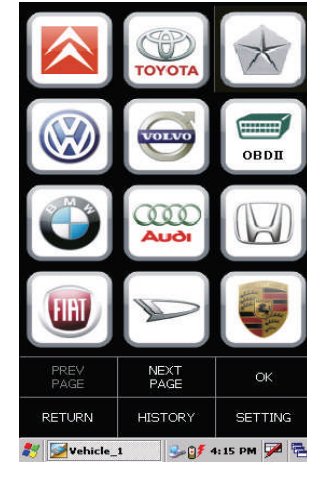

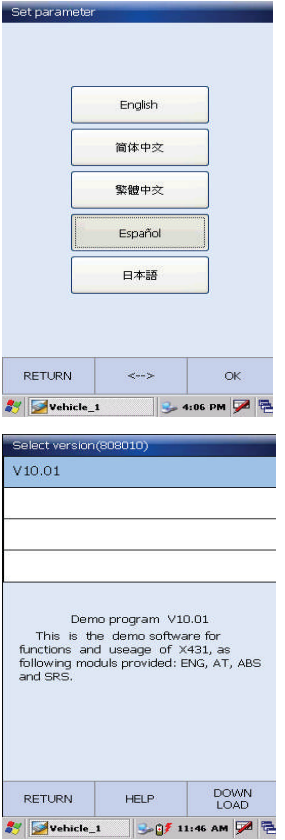

Для примера мы взяли беспроводную связь и программу demo.

Нажмите [SETING] в правом нижнем углу. Выберите English, нажмите [OK].

Назначение кнопок:

[<-->]: Служит для установки Bluetooth-соединения (При успешном подключении Bluetooth-индикатор должен непрерывно гореть).

Нажмите иконку Demo в меню выбора производителя. В появившемся окне выбора версии программы выберите нужную вам версию.

Назначение кнопок:

[RETURN]:вернутся в предыдущее меню. [HELP]: Показать вспомогательную информацию [DONWLOAD]:Продолжить тест.

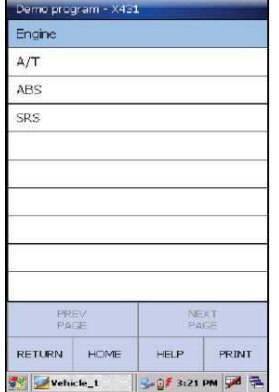

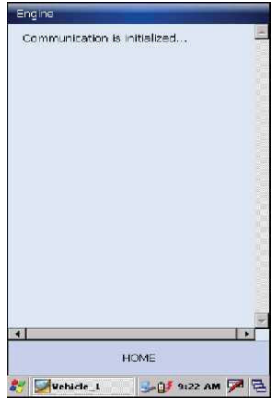

### **3.3 Как диагностировать**

Выберите версию "V10.01", и нажмите [Download] для входа в меню диагностики.

### *Примечание: данное меню идентично для всех производителей и процесс выбора абсолютно одинаков.*

Назначение кнопок:

[RETURN]: возврат в предыдущее меню. [HOME]: возврат к интерфейсу выбора производителя

[HELP]: показывает вспомогательную информацию.

[PRINT]: распечатывает результаты тестов (прибор должен быть подключен к принтеру через USB-кабель).

Выберите [Engine] в появившемся меню.

*Примечание: процессы тестирования разных систем очень похожи. Мы взяли [Engine] просто в качестве примера.*

После нажатия, на экране появится надпись "Communication is Initialized" (устанавливается соединение).

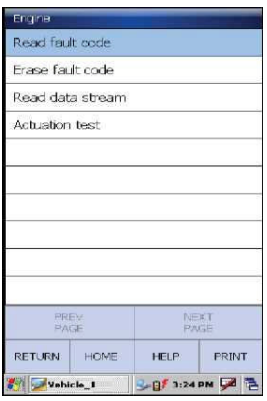

После соединения вы попадете в следующее меню, в котором можно:

- 1) Прочитать коды неисправностей
- 2) Стереть коды неисправностей
- 3) Считать данные
- 4) Тест срабатывания

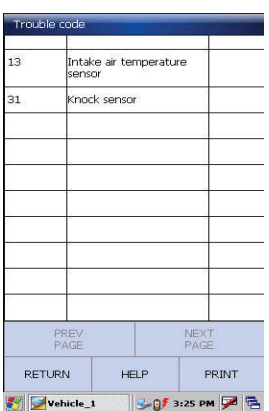

### **3.3.1 Считывание кодов неисправности**

Нажмите [Read fault code] для выполнения этой функции, на экране отобразится список полученных кодов.

Назначение кнопок:

[PRINT]: распечатка результатов теста (прибор должен быть подключен к внешнему принтеру через USB кабель).

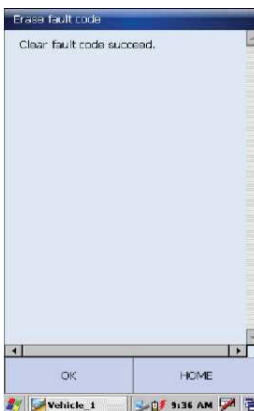

После нажатия, начнется очистка кодов. При успешном завершении появится надпись "clear fault code succeed", или "No fault code", если коды не были отчищены или отсутствуют.

Назначение кнопок:

[OK]: возврат в предыдущее меню.

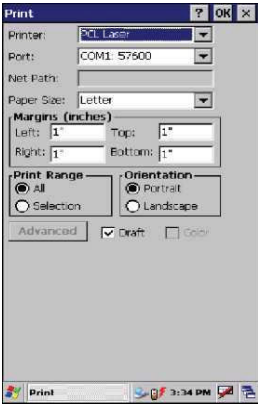

### **3.3.2 Распечатка данных**

Мы использовали принтер HP для примера выполнения функции распечатки.

### **Подключение к принтеру**

Вставьте один конец кабеля (20-контактный штекер) в диагностический порт основного блока X-431Diagun, и другой (USB штекер) в USB-порт принтера.

### **Начало распечатки**

После подключения нажмите кнопку [PRINT], на экране появится окно печати.

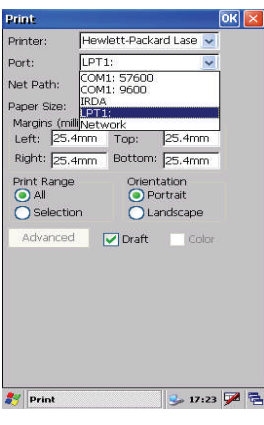

Print  $|OK|\times$ Hewlett-Packard Lase Printer:  $LPT1$ : Port: Net Path: Paper Size: Letter  $\overline{\mathbf{z}}$ Margins (inches)-Left: 25.4mm Top: 25.4mm Right: 25.4mm Bottom: 25.4mm Print Range diventation<br>
⊙ All © Portrait<br>
⊙ Selection © Landscape Advanced **Draft** Color  $9.17:23$   $7.3$ **Av** Print

В этом окне выберите свой принтер (в нашем случае это "Hewlett-Packard Laser Jet") в выпадающем списке «Printer». Затем выберите "LPT1:" в выпадающем списке «Port».

*Примечание: Номер порта и название принтера будут отображаться в меню только при успешном соединении принтера и X-431 Diagun.*

В этом же окне пользователь может выбрать параметры бумаги (ориентация листа, поля и прочее).

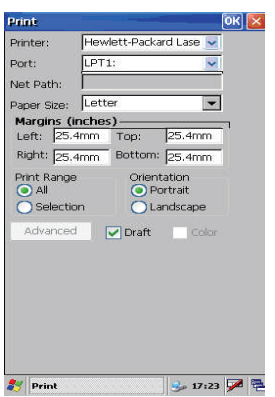

После настройки нажмите кнопку [OK], начнется печать.

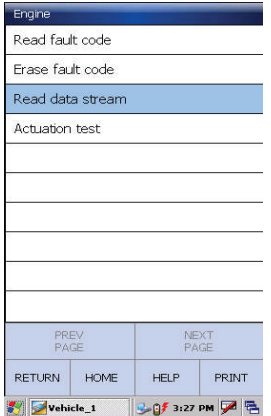

### **3.3.3 Считывание данных**

Выберите пункт [Read datastream] для считывания показаний датчиков электронного блока управления.

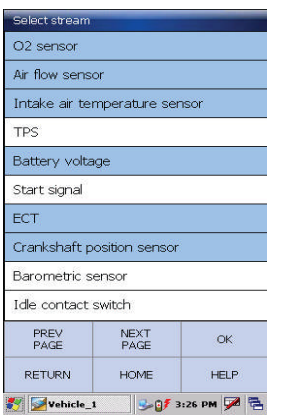

Выбранные датчики выделяются голубым цветом.

Описание кнопок:

[NEXTPAGE]: показывает следующую страницу с датчиками.

[OK]: считать показания выбранных датчиков. [RETURN]: Возврат в предыдущее меню.

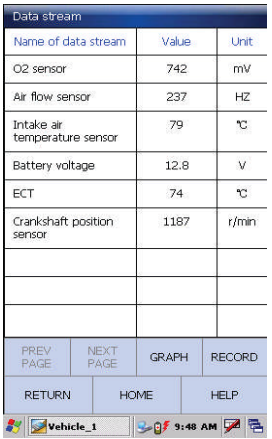

После нажатия кнопки [OK], на экране отобразятся показания датчиков, как показано слева.

Нажмите кнопку [RECORD] для начала записи показаний и кнопку [Stop] для завершения.

Описание кнопок:

[GRAPH]: показывает данные с отдельного датчика в форме графика. [RECORD]: записывает динамические показания датчиков (после нажатия превращается в [Stop]).

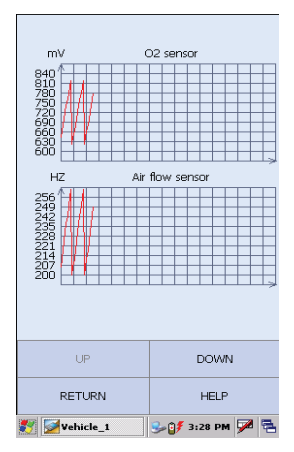

В меню datastream, выберите нужные датчики и нажмите кнопку [GRAPH] для просмотра данных в форме графика (не больше двух на экране).

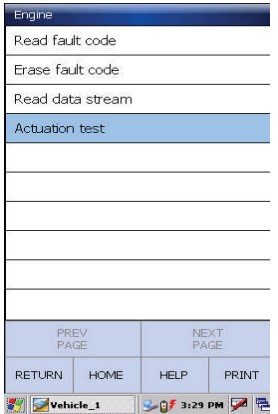

### **3.3.4 Тест срабатывания**

Цель этой функции - контроль над операциями бортовых систем, тестов и компонентов.

Выберите пункт [Actuation test] function меню.

*Примечание: для примера мы взяли [Cylinder 1# injector].*

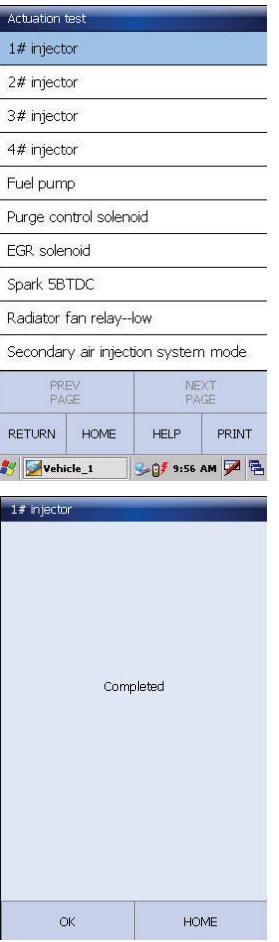

Выберите [1# injector].

*Примечание: если первый инжектор ([1# injector]) исправен, вы услышите характерный звук.*

После завершения проверки на экране появится надпись «Completed».

*Примечание: если тест провален и [1#injector] работает неисправно, появится соответствующее сообщение.*

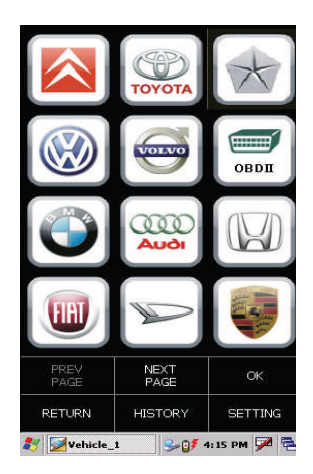

### **3.3.5 Управление записанными данными**

Просмотр сохраненных данных и графиков.

В меню выбора производителя нажмите кнопку [HISTORY].

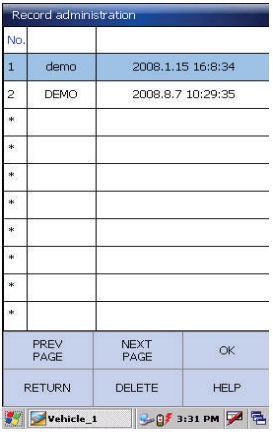

После нажатия на экране появится список сохраненных данных.

Нажмите [OK] для просмотра данных выбранной модели за определенный период.

Назначение кнопок: [DELETE]: удалить запись.

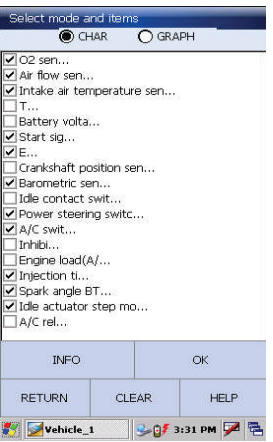

Отметьте датчики, параметры которых вы бы хотели посмотреть. Выберите "CHAR" или "GRAPH" для просмотра данных в удобной для вас форме.

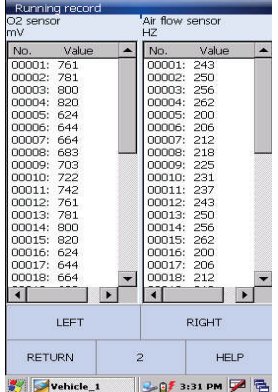

Нажмите [OK], на экране появятся сохраненные данные.

Назначение кнопок:

[Left]: показывает данные, не поместившиеся на экране.

[Right]: показывает данные, не поместившиеся на экране

### **3.4 Схема проведения диагностики**

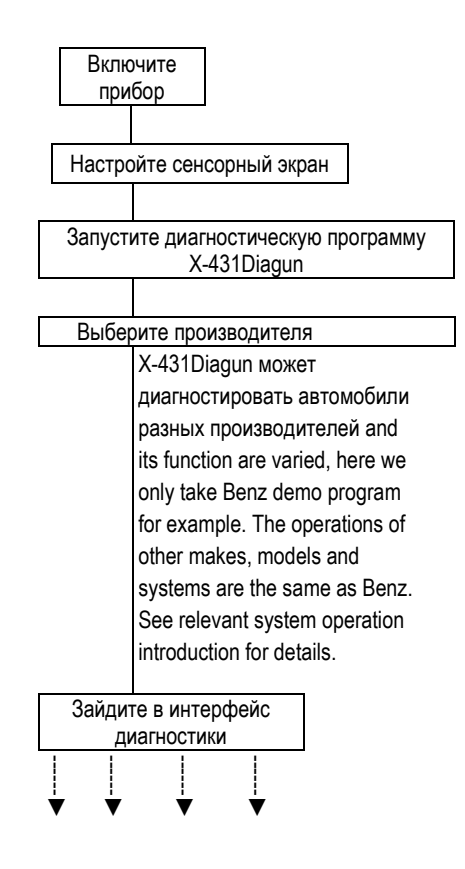

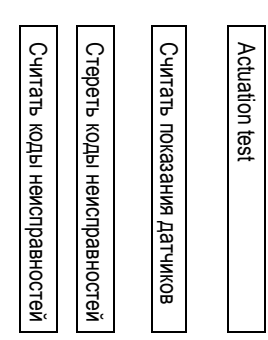

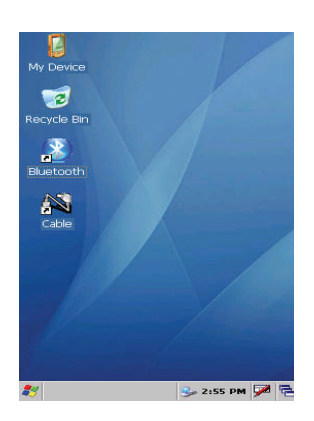

## **3.5 Диагностика двух автомобилей**

X-431Diagun позволяет диагностировать сразу два автомобиля одновременно и сравнивать их показатели.

Один из них присоединяется посредствам кабеля, второй через беспроводное подключение (Blue Tooth).

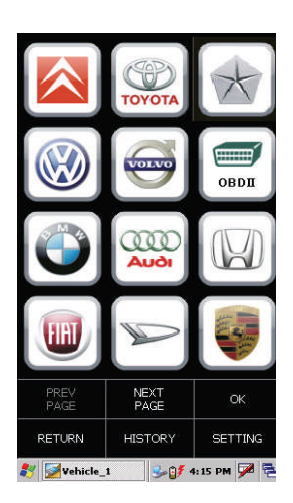

### **3.5.1 Считывание данных первого автомобиля**

После подключения первого автомобиля (через Blue Tooth), запустите «Bluetooth» на рабочем столе.

Выберите DEMO и нажмите"OK".

### *Примечание:*

*"Vehicle\_1" на панели задач относится к автомобилю, подключенному через беспроводное соединение.*

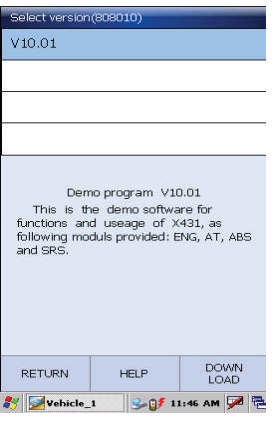

Появится экран выбора версии программы, выберите "12.00" и нажмите [OK].

*Примечание: мы взяли программу DEMO только для примера, работа с другими производителями и моделями происходит абсолютно точно так же как и в данном примере.*

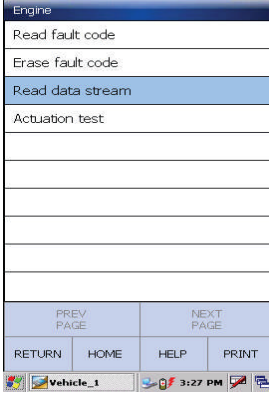

Выберите пункт [Read data stream] появившегося меню для считывания данных электронного блока управления (ECU).

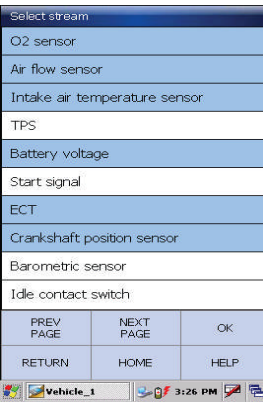

Выберите датчики, показания которых вы хотели бы посмотреть (выбранные датчики будут подсвечены синим, как показано на рисунке).

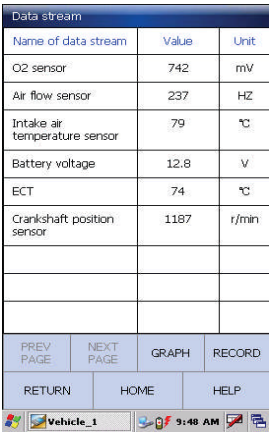

Нажмите [OK] для просмотра выбранных данных.

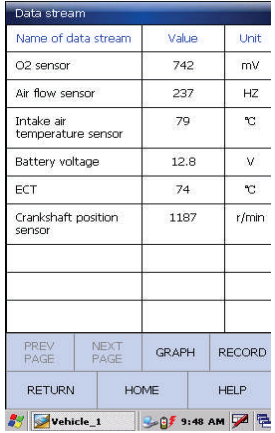

### **3.5.2 Считывание данных второго автомобиля**

Перейдите на рабочий стол с помощью иконки в правом нижнем углу.

Подключите второй автомобиль с помощью кабеля и запустите "Cable " на рабочем столе.

На экране появится интерфейс выбора производителя.

Последующие действия абсолютно идентичны считыванию данных первого автомобиля

# OBDIT NEXT<br>PAGE ÖK **HISTORY RETURN** SETTING Vehicle 1 20 4:15 PM

### *Примечания:*

- *Убедитесь, что для второго диагностируемого автомобиля вы используете ту же программу, что и для первого.*
- *"Vehicle\_2" на панели задач относится к автомобилю, подключенному через кабель.*

На экране появятся «живые» данные выбранного датчика второго автомобиля.

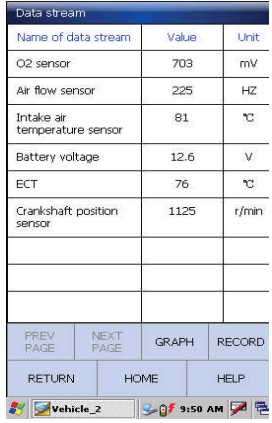

### **3.5.3 Сравнение и анализ данных**

Для сравнения данных полученных с двух автомобилей достаточно просто переключаться между окнами. Эта функция предназначена для сравнения данных исправного и неисправного автомобилей. Автомобили должны быть одного производителя и одной модели.

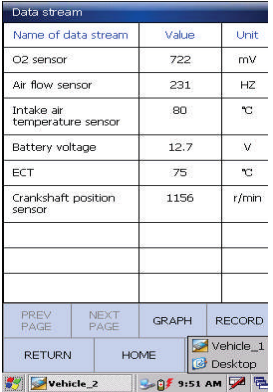

Нажмите иконку " • равом нижнем углу экрана для переключения между данными автомобилей.

## **4 Обновление диагностических программ**

### **4.1 Регистрация**

Регистрация на www.x431.com поможет вам легко(удобно) и быстро покупать, скачивать и обновлять программы.

Для начала зайдите на сайт www.x431.com.

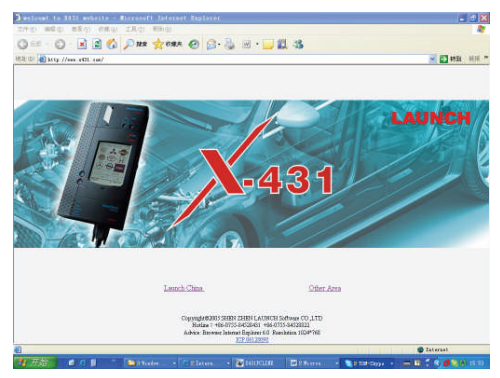

Выберите 'Other Area' для входа на страницу.

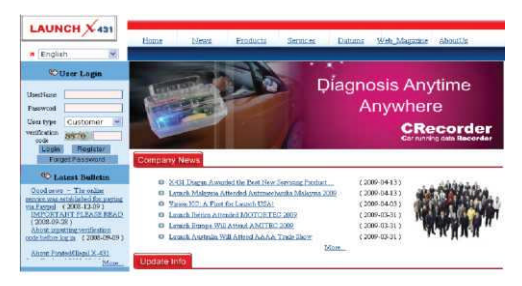

Нажмите [Register] для просмотра условий предоставления услуг.

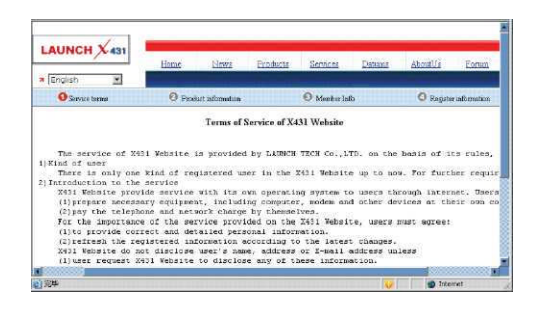

*Примечание: Зарегистрированный пользователь может зайти в свой акант и нажать "product control" для регистрации нового продукта.*

После того, как вы прочтете соглашение, поставьте галочку "Agree", затем нажмите кнопку "Next" для перехода к следующей странице.

### **Заполнение информации о продукте**

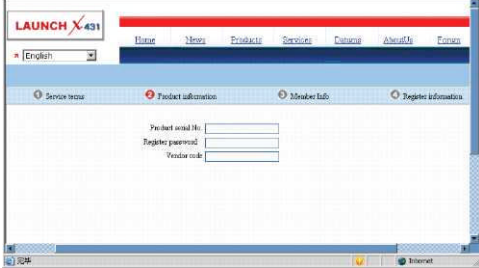

Серийный номер прибора находится на последней странице руководства пользователя. Регистрационный пароль поставляется с продуктом в отдельном конверте. Код дилера можно найти на последней странице руководства пользователя (Для России код дилера – 7A). После заполнения нажмите "Next ".

### *Примечания:*

- 1) *Дилер должен отметить ваш продукт как «проданный» (sold) на сайте www.x431.com*, *чтобы пользователь мог беспрепятственно пройти процедуру регистрации. Если вы не можете зарегистрироваться – свяжитесь с вашим дилером.*
- 2) *Если вы вписали серийный номер или пароль с ошибкой на экране появится сообщение. Нажмите "OK" , вы вернетесь на предыдущую страницу для повторного заполнения информации о продукте.*

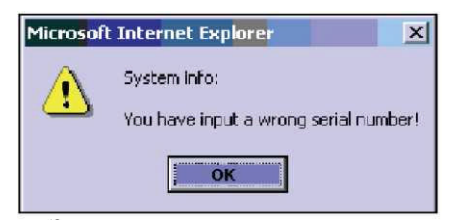

**Заполнение информации о пользователе**

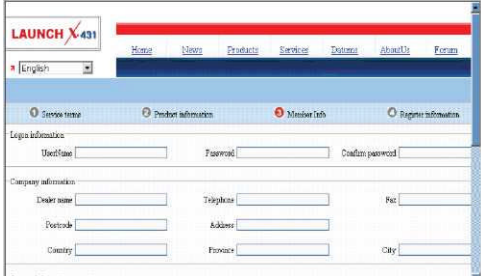

После того как необходимая информация заполнена (поля отмеченные красным обязательно должны быть заполнены; убедитесь, что указанный e-mail существует, т.к. на него будет выслан логин и пароль сразу после регистрации), нажмите "Next".

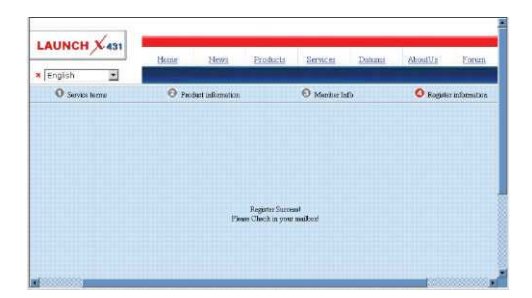

Нажмите "OK". Регистрация закончена, теперь в можете зайти в свою учетную запись, используя свои логин и пароль.

### **4.2 Вход для зарегистрированных пользователей**

Чтобы зайти в свой аккаунт введите имя пользователя и пароль, в списке «user type» вы берите «customer».

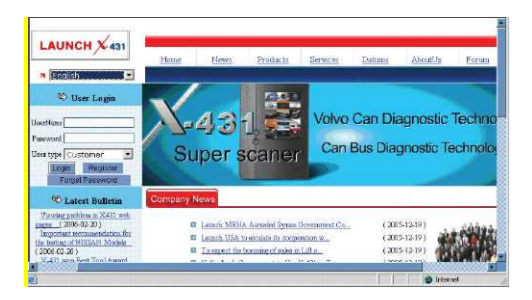

Если данные введены без ошибок, вы попадете к следующему интерфейсу (по умолчанию – список последних обновлений).

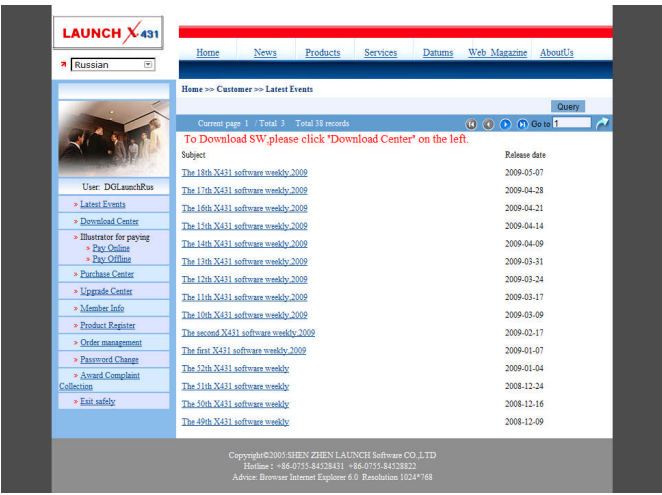

[Download Center]: Загрузка доступных программ

[Purchase Center] & [Update center]: Покупка и обновление программ

[Member Info]: Информация о пользователе

[Product Register]: Регистрация нового продукта.

[Order Management]: Управление заказом.

[Renew Password]: Смена пароля.

[Logout]: Выйти из своей учетной записи.

### **4.3 Загрузка программ**

После входа в свой аккаунт, вы можете зайти в центр загрузок ([download center]).

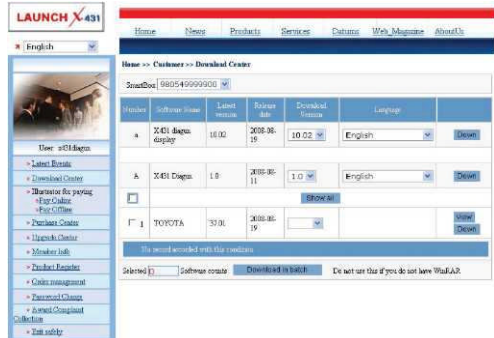

### *Примечание:*

- *1. LAUNCH предоставляет год (с момента регистрации продукта на сайте) бесплатных обновлений диагностических программ.*
- *2. В центре покупок (purchase center) вы можете купить программы, которых нет в центре загрузок; в центре обновлений (update center) вы можете купить дополнительный год обновлений. После оплаты новые программы автоматически появляются в центре загрузок.*

Все программы, перечисленные в центре загрузок, могут быть бесплатно скачаны. Для удобства вам нужно создать отдельную папку для загруженных обновлений и программ (например "X-431 update").

### **Загрузка Update Tool**

Перед обновлением вам необходимо скачать update tools. Выберите язык в выпадающем меню, нажмите [download]. Сохраните файлы в папку "X-431 update".

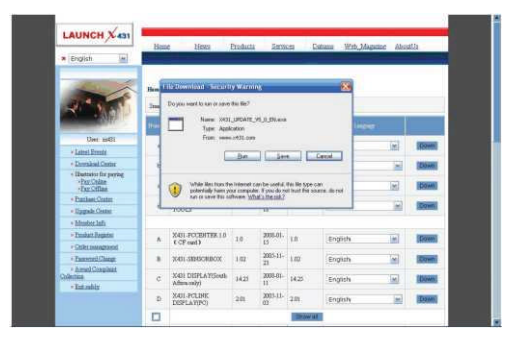

### **Загрузка Display Program**

Перед обновлением диагностических программ вам необходимо скачать и установить последнюю версию Display Program. Выберите язык в выпадающем меню и нажмите [download], сохраните файлы в папке [X-431 update].

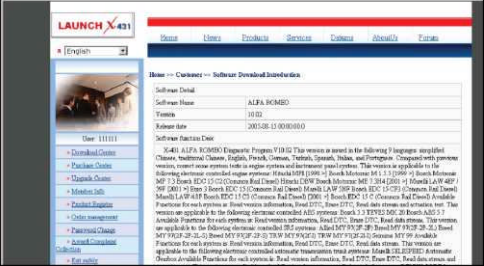

### **Загрузка диагностических программ**

Выберите язык и версию (по умолчанию стоит последняя доступная версия) в выпадающем меню. Нажмите [download], и сохраните файлы в папке [X-431 update].

Нажмите [view] для просмотра информации о данной версии. Загрузите все необходимые вам программы в папку [X-431 update]. После этого можно приступать к обновлению.

### **4.4 Обновление программ**

Подключите кардридер с вставленной картой к своему компьютеру.

### **Необходимое оборудование:**

- 1) Компьютер с доступом в интернет.
- 2) Кардридер и установленная в него MicroSD карта.

### **Необходимое ПО:**

Tested model software и update tool (можно скачать на www.x431.com)

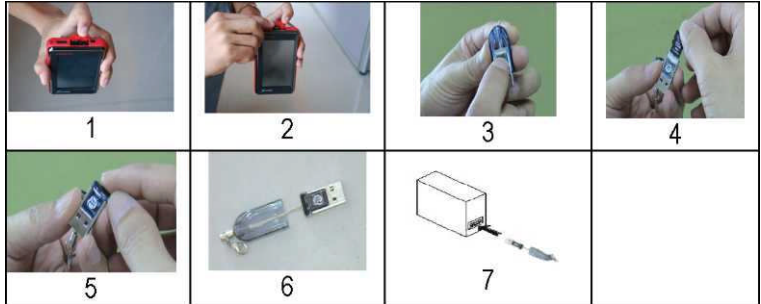

### **Connection Steps:**

- a) Извлеките microSD карту из слота (для этого легко надавите на ее край до характерного щелчка);
- b) Вставьте ее в кардридер;
- c) Вставьте кардридер в USB-порт вашего компьютера.

### **Установка драйвера кардридера**

Вам не нужно устанавливать драйвер, если ваша операционная система - Windows Me/2000/XP, Mac OS 9.x/Mac OS X или Linux 2.4.x. При необходимости вы можете скачать драйвер с сайта www.x431.com и установить, следуя инструкциям мастера установки.

Во время обновления могут возникнуть проблемы, если:

- 1) Кардридер плохо подключен или драйвер установлен не правильно;
- 2) На MicroSD карте недостаточно места;

### **Обновление программ**

Откройте папку [X-431 Update] и установите X-431Diagun update tool, следуя инструкциям мастера установки.

После установки на экране появится ярлык X-431Diagun Update Tool.

Запустите программу. Она автоматически проверит файлы, необходимые для обновления.

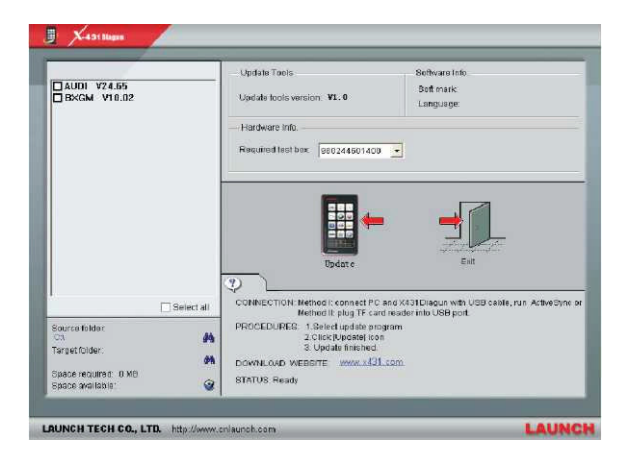

Выберите нужные программы слева, и нажмите [UPDATE]. После того как обновление было завершено, вы увидите диалоговое окно. Если область слева пуста, нажмите **" "** и выберите директорию, содержащую загруженные программы.

Вы можете просмотреть флэш карту через проводник и удалить ненужные программы, если вам понадобится место.

Нажмите [EXIT], чтобы выйти.

### **4.5 Покупка и обновление программ**

Если в центре загрузок нет нужных вам программ, вы можете их купить в центре покупок. Зайдите в свой аккаунт на www.x431.com.

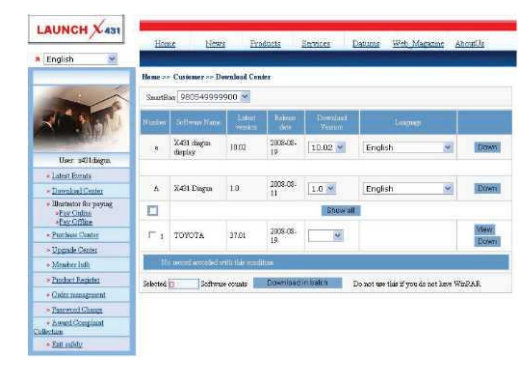

Нажмите [purchase center], затем выберите серийный номер для выбора программ.

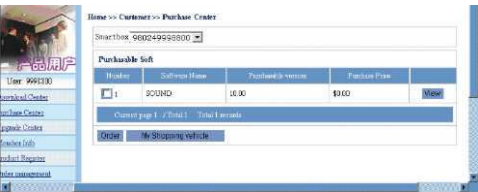

Для примера возьмем Transporter & V Class. Нажмите [view] напротив "Transporter & V Class". На экране появится подробная информация о диагностической программе.

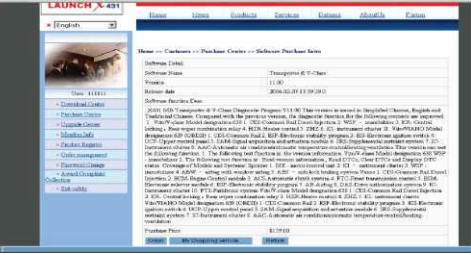

Нажмите [order], чтобы добавить программу в корзину.

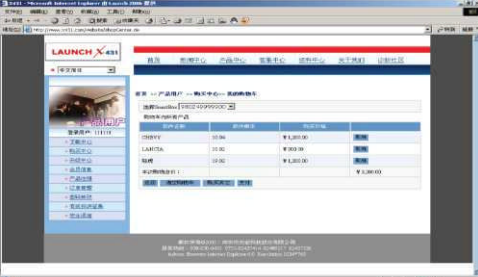

Нажмите [Pay], чтобы купить выбранную программу. Купленная программа автоматически добавится в ваш центр загрузок. Нажмите [clear] для очистки корзины. Нажмите [purchase other] для покупки других программ.

Процедура обновления идентична процедуре покупки, но, в отличие от центра покупок, в центре обновлений отобразятся только те программы, которые вы уже приобрели.

## Гарантийные обязательства

ДАННАЯ ГАРАНТИЯ РАСПРОСТРАНЯЕТСЯ ТОЛЬКО НА ЛИЦ, ПОКУПАЮЩИХ ПРОДУКЦИЮ ФИРМЫ LAUNCH ДЛЯ ПЕРЕПРОДАЖИ ИЛИ ИСПОЛЬЗОВАНИЯ В ОБЫЧНОМ БИЗНЕСЕ.

Фирма LAUNCH гарантирует качество материалов и изготовления в течение одного года (12 месяцев) с момента поставки покупателю..

Гарантия не распространяется на любую деталь с которой неправильно обращались, которая была переделана, использовалась для других целей или использовалась не по прямому назначению. Любой дефектный прибор или деталь подлежат ремонту или замене. Фирма LAUNCH не несет ответственности за материальный ущерб, вызванный эксплуатацией неисправных приборов.

Окончательное решение о причинах конкретной неисправности принимается фирмой LAUNCH в соответствии с установленными процедурами. Никакой агент, работник или представитель фирмы LAUNCH не имеет полномочий навязать фирме LAUNCH какое-либо подтверждение, представление или гарантию относительно продукции фирмы LAUNCH, за исключением вышеуказанных случаев.

## Отказ от прочих обязательств

ВЫШЕПРИВЕДЕННАЯ ГАРАНТИЯ ЗАМЕНЯЕТ ЛЮБЫЕ ДРУГИЕ ГАРАНТИИ, ПРЯМО ИЛИ КОСВЕННО ВЫРАЖЕННЫЕ, ВКЛЮЧАЯ ЛЮБУЮ ГАРАНТИЮ ПРИГОДНОСТИ ДЛЯ ПРОДАЖИ ИЛИ ПРИГОДНОСТЬ ДЛЯ КОНКРЕТНОЙ ЦЕЛИ.

## Прочая информация

Подлежащие замене детали могут быть заказаны непосредственно у вашего уполномоченного поставщика инструмента фирмы LAUNCH. В заказе должна содержаться следующая информация:

- 1. Количество
- 2. Каталожный номер детали

### 3. Название детали

## Обслуживание покупателей

Если у вас возникнут вопросы по работе устройства, просим связаться с нами: Тел : +7 (495) 778-40-90 E-mail: launchrus@gmail.com

Если устройство требует ремонта, следует вернуть его изготовителю с копией торгового чека и описанием возникшей проблемы. Если устройство находится на гарантийном обслуживании, оно будет отремонтировано или заменено бесплатно и возвращено с предоплаченной доставкой. Если устройство не подпадает под действие гарантии, оно будет отремонтировано за номинальную плату + стоимость обратной доставки. Направлять оплаченные устройства следует по адресу:

Компания "Лаунч Рус" 117463, г. Москва, ул. Инессы Арманд, дом 8/17 Телефон: (495) 778-40-90 Тел./Факс: (495) 427-91-00

## **Серийный номер адаптера**

## **Код дилера**

*Примечания:*

- *1. Серийный номер адаптера предоставляется производителем перед продажей.*
- *2. Дилер должен заполнить поле "Код дилера" во время продажи .*
- *3. Серийный номер адаптера и код дилера необходимы для получения обновлений (см. пункт обновление диагностических программ бновление ).*

**Предупреждение:** *LAUNCH оставляет за собой право менять комплектацию и внешний вид продукта без предварительного уведомления. Внешний вид продукта может слегка отличаться от описания. Если у вас есть вопросы, свяжитесь с дилером или с сервисным центром LAUNCH, LAUNCH не несет ответственности за проблемы, вызванные неправильным ветственностипониманием инструкции.*